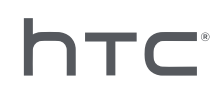

# **AVIVEENTERPRISE**

## Device Management System

## **Contents**

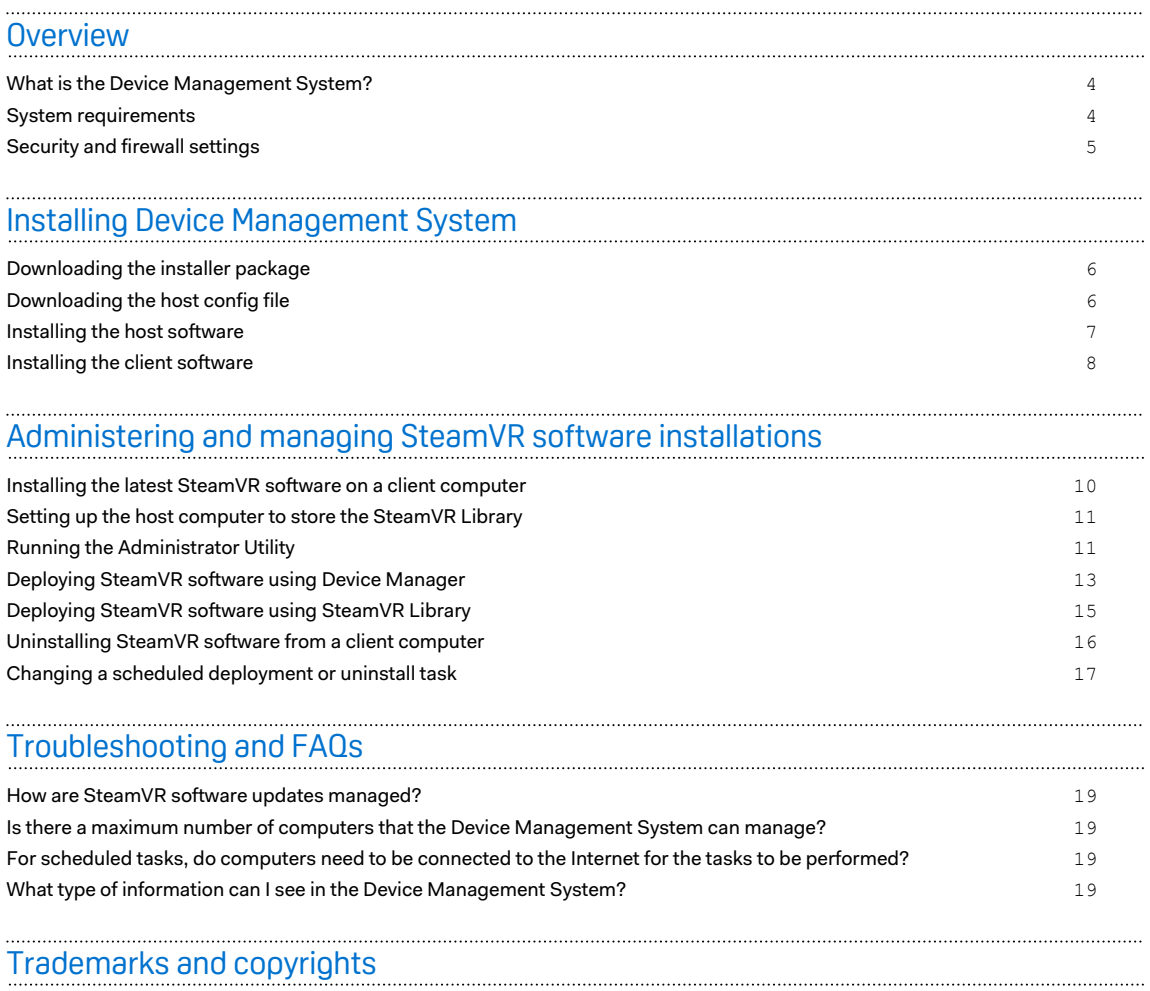

Į

## About this guide

We use the following symbols to indicate useful and important information:

This is a note. It provides detailed information for setup, common questions, and what to do in specific situations.

This is a tip. It will give you an alternative way to do a particular step or procedure that you may W find helpful.

This indicates important information that you need in order to accomplish a certain task or to  $\sqrt{10}$ get a feature to work properly.

This is a warning. Take note to avoid potential problems or prevent damage to your hardware.

Information contained in this guide may have changed. For the most updated information, including the latest version of this guide, go to [VIVE Enterprise Support](https://enterprise.vive.com/support/).

## <span id="page-3-0"></span>**Overview**

## What is the Device Management System?

The Device Management System is an application that allows your business to easily and securely monitor and deploy SteamVR software on multiple computers.

You'll need a host computer where the library of SteamVR software versions will be stored and where you can manage the system. You'll also need to install the Device Management System client application on at least one computer that's running the SteamVR software.

#### Device Management System architecture

Here's a basic illustration that shows how an enterprise can set up the host and client computers, and the computer running the Administrator Utility.

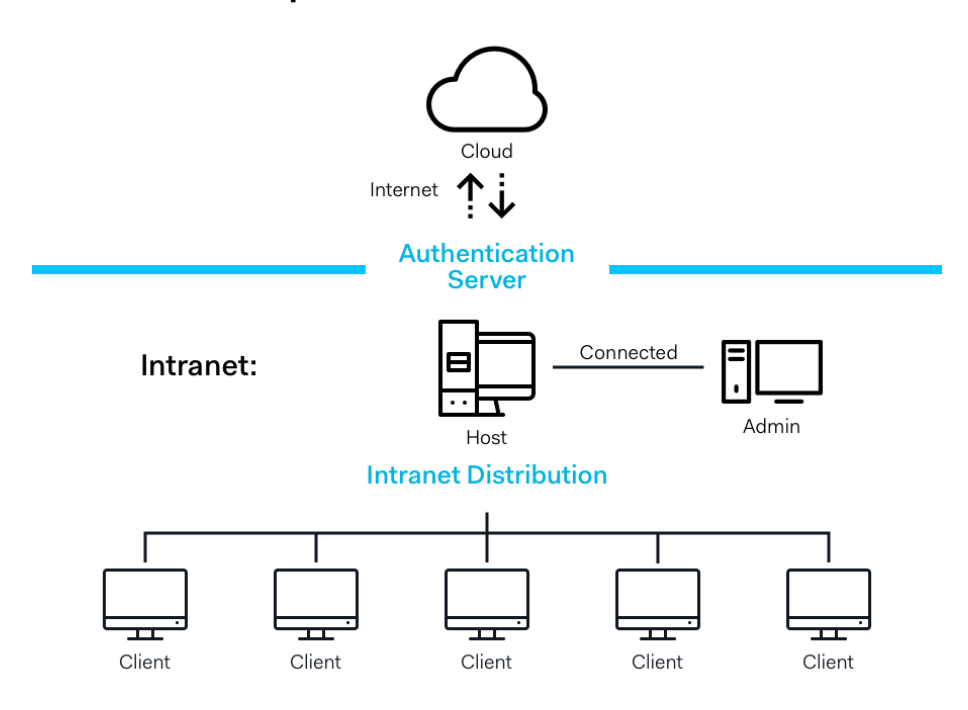

### **Enterprise Content Distribution**

## System requirements

These are the minimum system requirements for each of the computers.

**Host**

#### <span id="page-4-0"></span>5 Overview

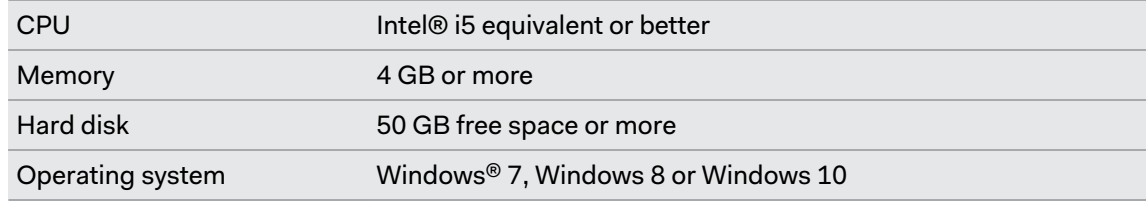

#### **Client**

These are the requirements for computers with SteamVR installed and used with the VIVE™ Pro.

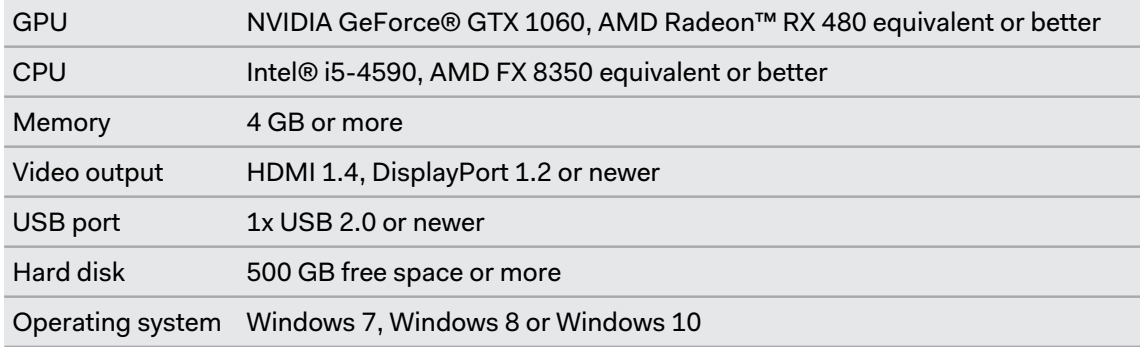

#### **Computer running the Administrator Utility**

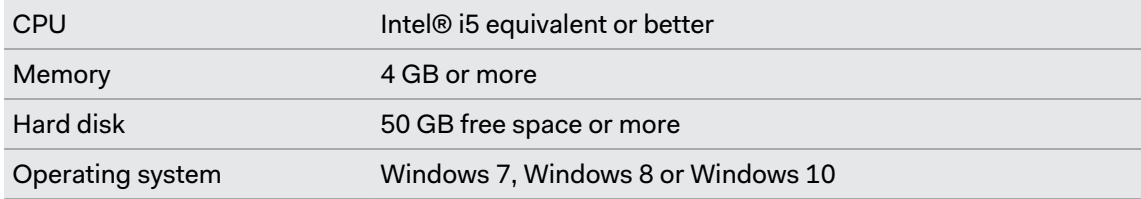

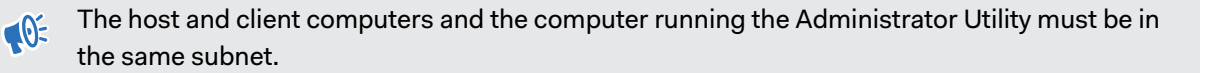

## Security and firewall settings

Make sure to follow these security and firewall settings.

#### **Internet**

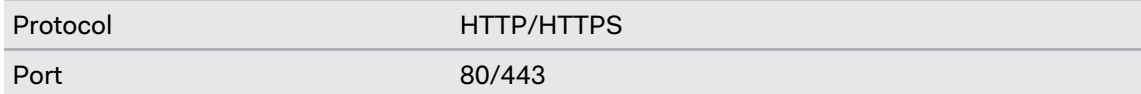

#### **Intranet**

Device Management System - Host and Client settings:

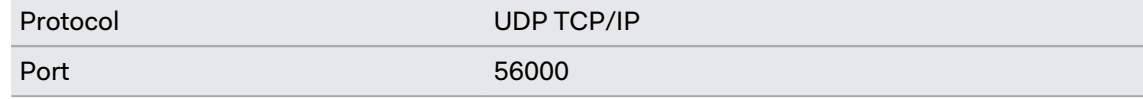

## <span id="page-5-0"></span>**Installing Device Management System**

## Downloading the installer package

The Device Management System installer package contains the necessary software for you to manage and easily deploy the SteamVR software to multiple computers from a single computer.

- **1.** On your computer's Web browser, go to [enterprise.vive.com/portal/main/utility.](https://enterprise.vive.com/portal/main/)
- **2.** Do one of the following:
	- § Click **Download Installation Package** and once set up, your business will be able to select amongst different versions of the SteamVR software to deploy to the client computers.
	- **EXTER ST Click Download Installation Package + Latest SteamVR** if your business wants the latest version of the SteamVR software readily available so you can install it on client computers. You can still deploy older SteamVR software versions.
- **3.** Save the DMS Software.zip or DMS Software with SteamVR.zip file to your computer.

## Downloading the host config file

You need the configuration file for the host computer to be able to connect to the SteamVR library.

- **1.** On your computer's Web browser, go to [enterprise.vive.com/portal/main/utility.](https://enterprise.vive.com/portal/main/utility)
- **2.** Click **Download Config. File**.
- **3.** Save the configuration file to your computer.

### <span id="page-6-0"></span>Installing the host software

The Device Management System host software is where you can download the SteamVR software.

- **1.** Log in using an account with administrator rights on your computer.
- **2.** Copy the Device Management System installer package to the computer that you want to set up as a host.

See [Downloading the installer package on page 6](#page-5-0) to learn where you can download the installer package.

**3.** Unzip the installer package.

W,

- **4.** Double-click ViveEnterpriseOobe.exe to launch the Device Management System setup window.
- **5.** Click **Install Host System**.

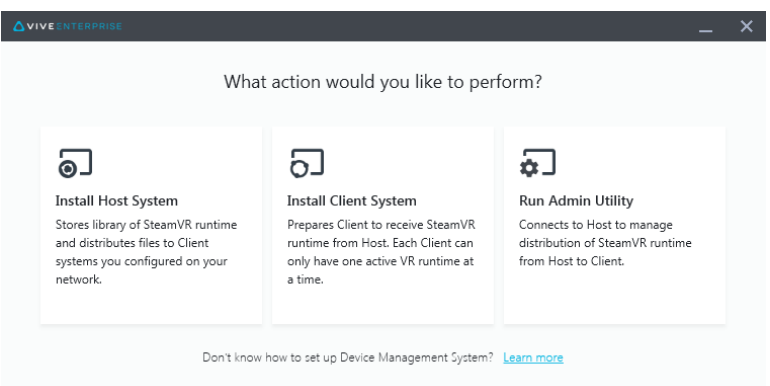

- **6.** Set the installation path on the computer and then click **Install**. Wait for the installation to finish.
- **7.** Once the installation is complete, click **Finish**.
- **8.** When asked to import DMS\_account.conf, click **Import** then locate host.conf on your computer.

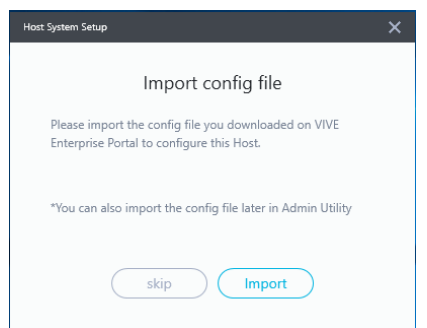

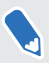

Click **Skip** to import the DMS\_account.conf using the Administrator Utility at a later time. See [Setting up the host computer to store the SteamVR Library on page 11.](#page-10-0)

## <span id="page-7-0"></span>Installing the client software

You need to install the Device Management System client software on each of the computers where SteamVR software updates will be deployed.

- **1.** Log in using an account with administrator rights on the computer where you want to deploy SteamVR software updates.
- **2.** Copy the Device Management System installer package to the computer that you want to set up as a client.

See [Downloading the installer package on page 6](#page-5-0) to learn where you can download the installer package.

**3.** Unzip the installer package.

W

- **4.** Double-click ViveEnterpriseOobe.exe to launch the Device Management System setup window.
- **5.** Click **Install Client System**.

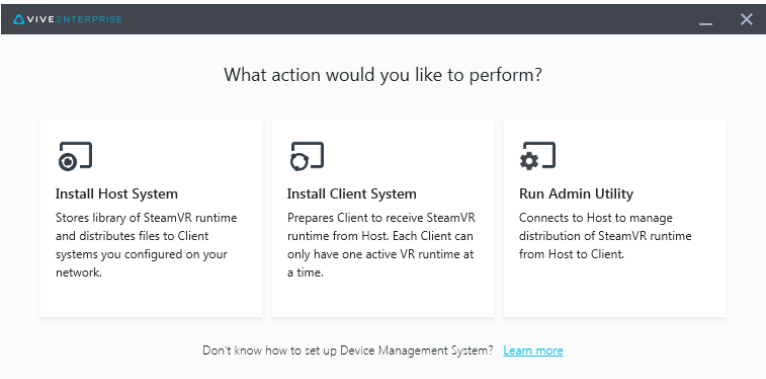

- **6.** Set the installation path on the computer and then click **Install**. Wait for the installation to finish.
- **7.** Once the installation is complete, click **Close**.

#### Connecting the client computer to the host computer

After installing the client software, you'll need to establish a connection between the client and host computers.

- **1.** Log in using an account with administrator rights on the client computer.
- **2.** On the system tray, right-click the client app icon and then select **Connection Settings**.

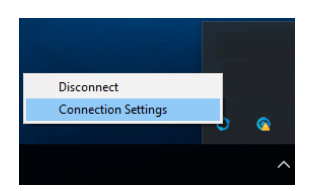

**3.** In the Connection Setting dialog box, select how you want the client computer to connect to the host computer. Choose one from the following:

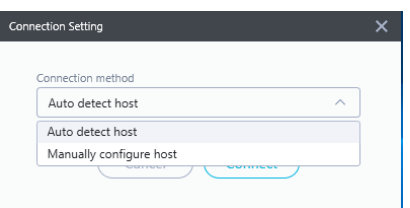

- Select Auto detect host to automatically detect the host through the UDP protocol.
- Select **Manually configure host** to enter the host computer's IP address yourself.

## <span id="page-9-0"></span>**Administering and managing SteamVR software installations**

## Installing the latest SteamVR software on a client computer

You can install the latest SteamVR software manually on client computers if your business has limited network bandwidth.

 $\bigcirc$ 

You need to select **Download Installation Package + Latest SteamVR** when downloading the Device Management System installer package. See [Downloading the installer package on](#page-5-0) [page 6](#page-5-0).

- **1.** Log in using an account with administrator rights on the client computer where you want to install the SteamVR software.
- **2.** Copy the Device Management System installer package to the client computer where you want to install the latest SteamVR software.
- **3.** Unzip the installer package.
- **4.** Double-click ViveEnterpriseOobe.exe to launch the Device Management System setup window.
- **5.** Click **SteamVR Installation**.

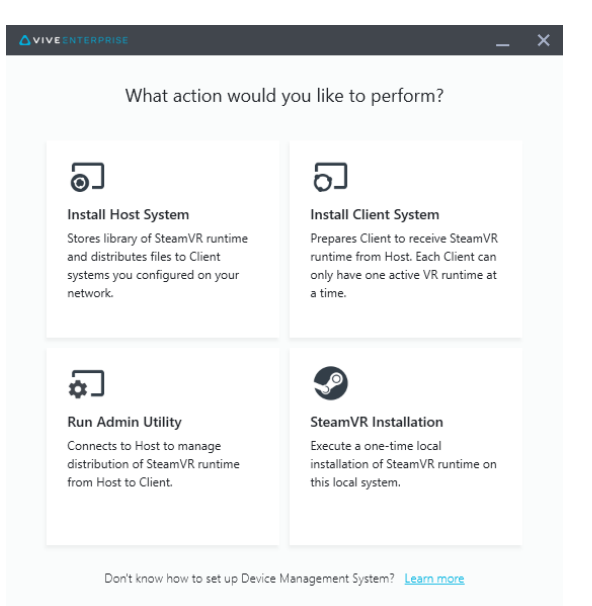

- <span id="page-10-0"></span>11 Administering and managing SteamVR software installations
- **6.** Select **I agree to the license terms and conditions**, and then click **Install**. Wait for the installation to finish.
- **7.** Once the installation is complete, click **Close**.

## Setting up the host computer to store the SteamVR **Library**

You need to set up the Device Management System first so you can manage and deploy the SteamVR software.

- **1.** Log in using an account with administrator rights on the computer where you want to run the Administrator Utility.
- **2.** Download the configuration file. See [Downloading the host config file on page 6.](#page-5-0)
- **3.** On the Administrator Utility under SteamVR Library, click **Configure**.
- **4.** Click **Import**, and then locate host.conf on your computer.
- **5.** Click **Open**. A list of SteamVR software versions will be listed.

## Running the Administrator Utility

The Administrator Utility acts as a host interface where you can manage SteamVR software deployment.

- **1.** Log in using an account with administrator rights on the computer where you want to run the Administrator Utility.
- **2.** Copy the Device Management System installer package to the computer.

See [Downloading the installer package on page 6](#page-5-0) to learn where you can download the installation package file.

- **3.** Unzip the installer package.
- **4.** Double-click ViveEnterpriseOobe.exe to launch the Device Management System setup window.
- **5.** Click **Run Admin Utility**.

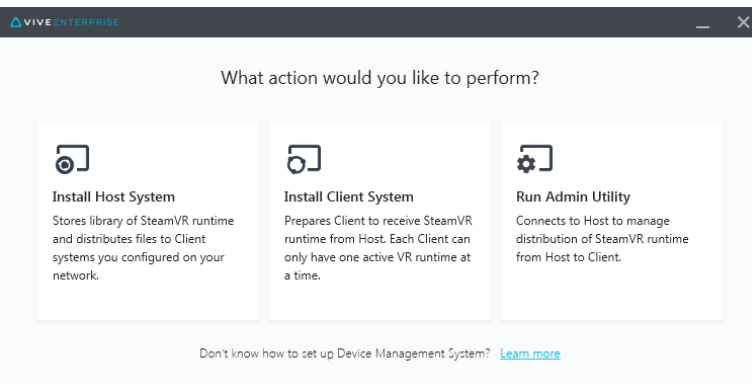

- 12 Administering and managing SteamVR software installations
- **6.** To check the host computer IP address, mouse over the host computer icon in the system tray.

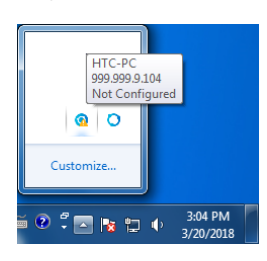

**7.** In the Administrator Utility, enter the host IP address under Address of Host, and then click **Connect**.

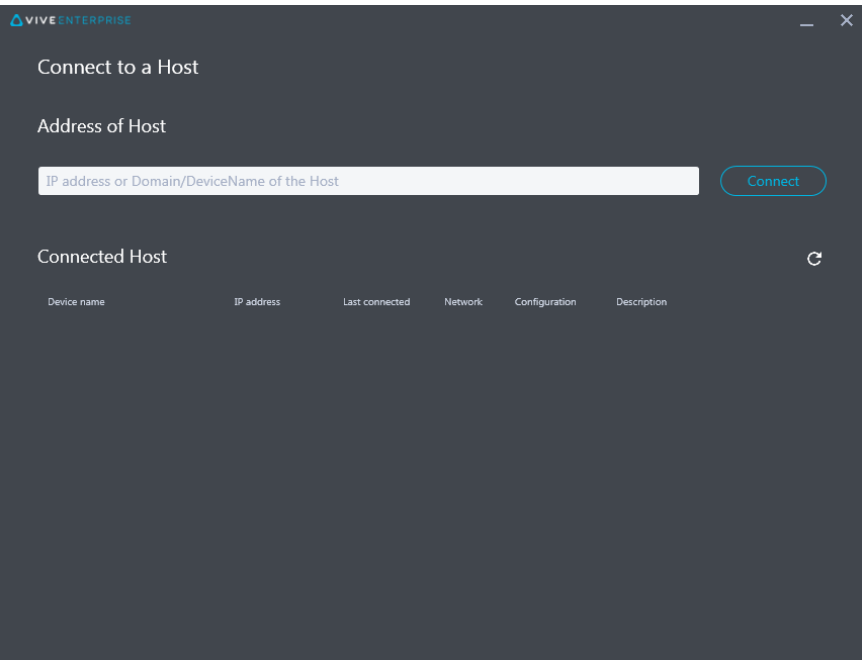

 $\mathbf{S}$ 

If you don't see the Administrator Utility window, locate ViveEnterpriseAdmin on your computer and double-click it.

**8.** When the connection is successful, you'll see all available client computers listed under **Device Manager**.

<span id="page-12-0"></span>13 Administering and managing SteamVR software installations

## Deploying SteamVR software using Device Manager

Use Device Manager in the Administrator Utility to deploy the SteamVR software to client computers.

- 1. On the Start menu, click ViveEnterpriseAdmin to launch the Administrator Utility.
- **2.** On the left panel, click **Device Manager**.

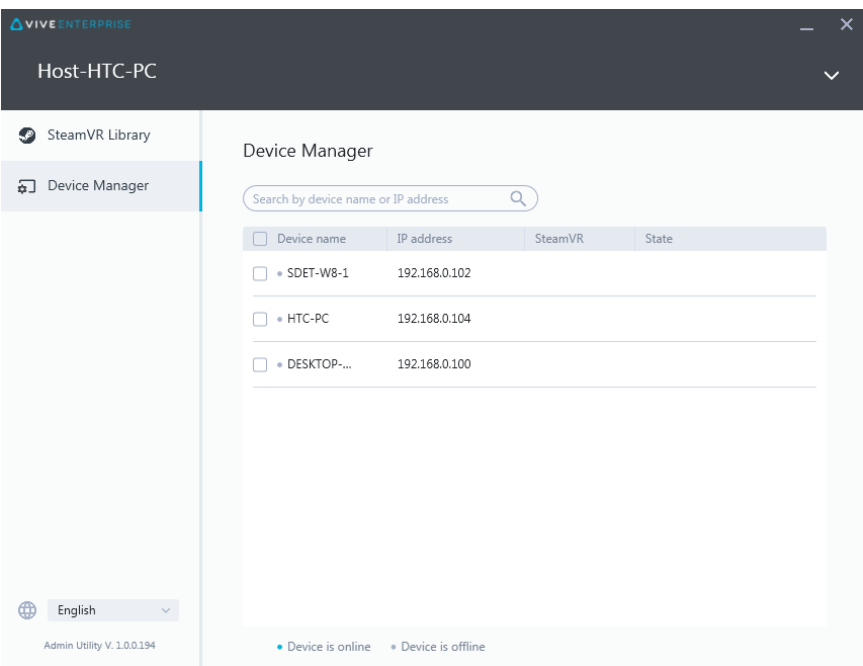

**3.** Select the client computers that you want to deploy the SteamVR software to, and then click **Deploy**.

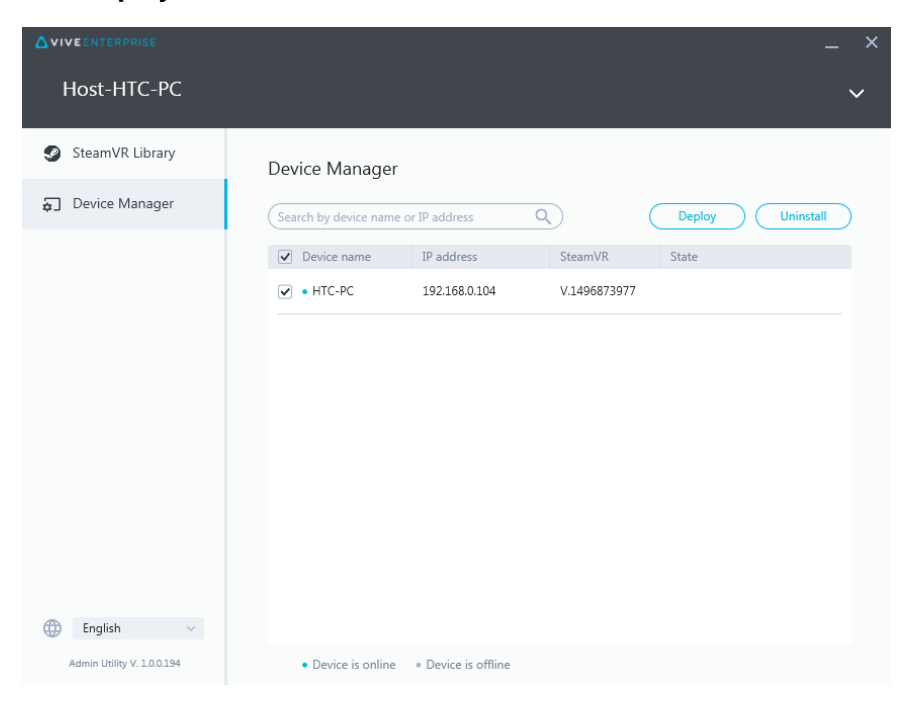

- 14 Administering and managing SteamVR software installations
- **4.** On the drop-down menu, select the SteamVR software version you want to deploy.

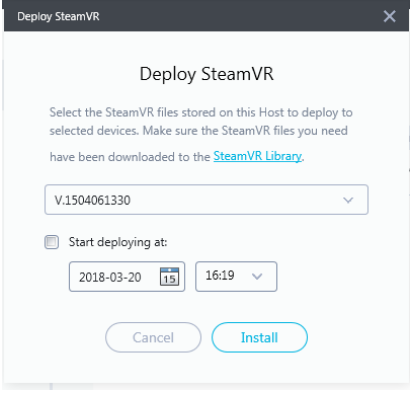

Only SteamVR software versions downloaded on the host computer are shown. You need to download the SteamVR software version first in **SteamVR Library**. See [Deploying SteamVR](#page-14-0) [software using SteamVR Library on page 15](#page-14-0).

**5.** Click **Install** to start deploying.

W

(M)

If you want to deploy the software at a later time, select **Start deploying at**, and then set the date and time. To change the schedule, see [Changing a scheduled deployment or uninstall](#page-16-0) [task on page 17](#page-16-0).

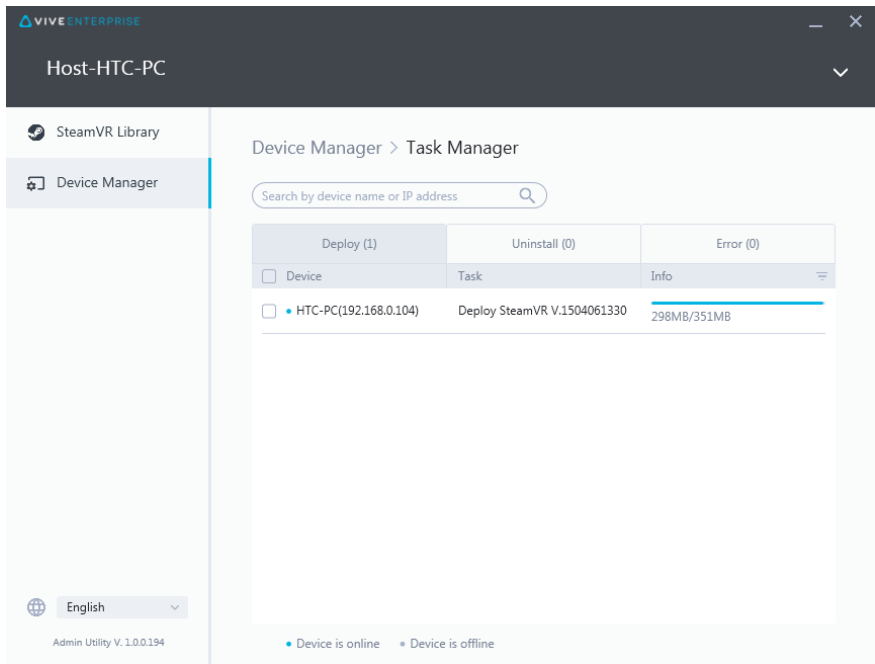

The deployment is complete when the task disappears from the Deploy tab.

If you want to check ongoing or scheduled deployment tasks, click **Device Manager Check ongoing tasks**, and then go to the Deploy tab.

## <span id="page-14-0"></span>Deploying SteamVR software using SteamVR Library

Another way to deploy the SteamVR software is to use SteamVR Library in the Administrator Utility.

- **1.** On the Start menu, click ViveEnterpriseAdmin to launch the Administrator Utility.
- **2.** On the left panel, click **SteamVR Library**.
- **3.** Find the SteamVR software version you want to deploy, and then click **Deploy**.

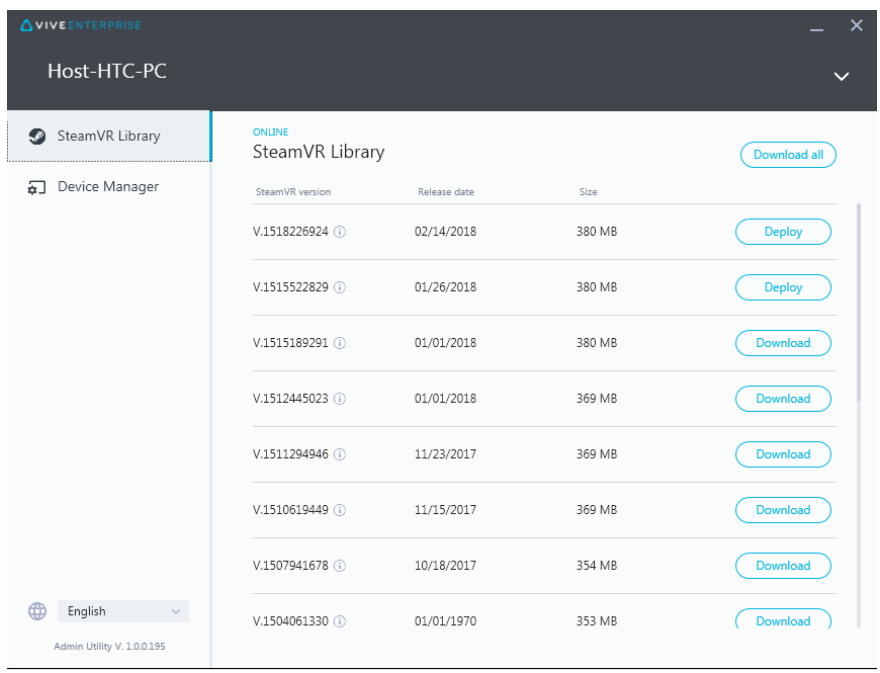

If you don't see **Deploy** next to the SteamVR software version you want to deploy, click **Download** to download it first.

**4.** Select the client computers you want to deploy the software to, and then click **Install** to start deploying.

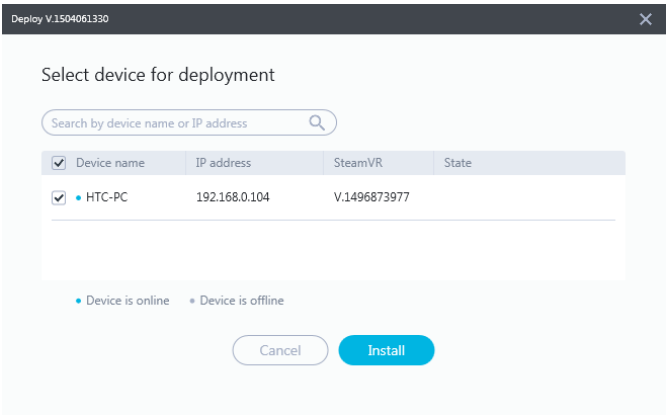

The deployment is complete when the task disappears from the Deploy tab.

<span id="page-15-0"></span>à

W

W

If you want to schedule the software deployment, you can only do it in **Device Manager**. See [Deploying SteamVR software using Device Manager on page 13](#page-12-0).

If you want to check ongoing deployments, click **Device Manager Check ongoing tasks**.

### Uninstalling SteamVR software from a client computer

You can easily uninstall SteamVR software from several client computers at the same time.

- **1.** On the Start menu, click ViveEnterpriseAdmin to launch the Administrator Utility.
- **2.** On the left panel, click **Device Manager**.
- **3.** Select the client computers that you want to uninstall the SteamVR software from, and then click **Uninstall**.

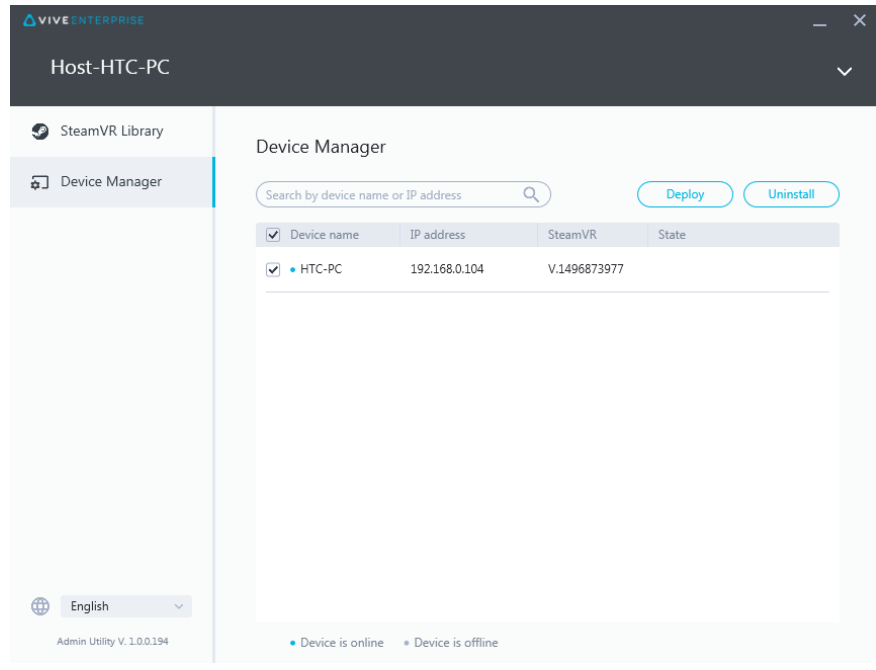

If you want to uninstall the software at a later time, select **Start uninstalling at**, and then set the date and time. To change the schedule, see [Changing a scheduled deployment or](#page-16-0) [uninstall task on page 17.](#page-16-0)

The uninstall is complete when the task disappears from the Uninstall tab.

<span id="page-16-0"></span>17 Administering and managing SteamVR software installations

W

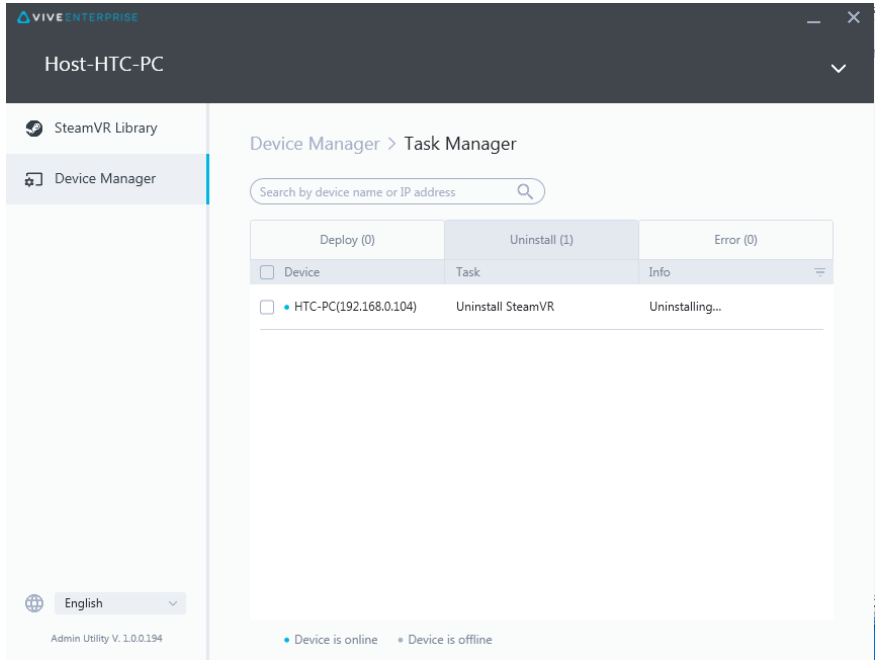

If you want to check ongoing or scheduled uninstall tasks, click **Device Manager Check ongoing tasks**, and then go to the Uninstall tab.

### Changing a scheduled deployment or uninstall task

You can change the scheduled deployment or uninstall date and time and also cancel a scheduled deployment or uninstall task.

- **1.** On the Start menu, click ViveEnterpriseAdmin to launch the Administrator Utility.
- **2.** On the left panel, click **Device Manager** > Check ongoing tasks.

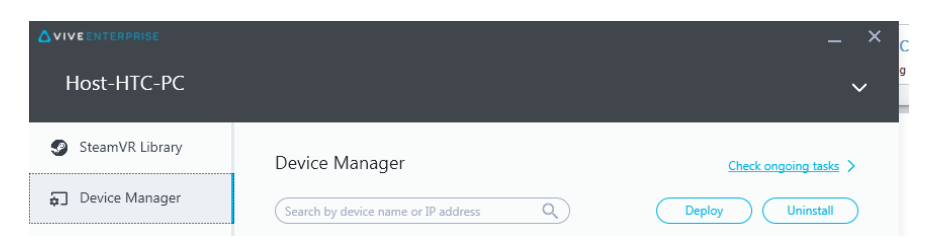

**3.** Click the Deploy or Uninstall tab, depending on which scheduled task you want to change.

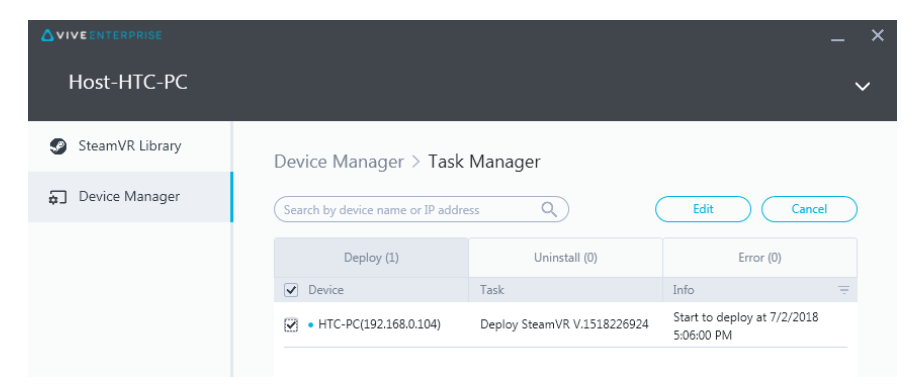

- 18 Administering and managing SteamVR software installations
- **4.** Select the client computers you want to change or cancel a scheduled deployment or uninstall task.
- **5.** Do one of the following:
	- § Click **Edit** to change the date and time.
	- § Click **Cancel** to remove the scheduled deployment or uninstall task.

## <span id="page-18-0"></span>**Troubleshooting and FAQs**

## How are SteamVR software updates managed?

When there is an official SteamVR software update from Steam, that update will be tested first by HTC. Once the update is tested and verified, it will be packaged as a new version, and then released on the enterprise portal.

## Is there a maximum number of computers that the Device Management System can manage?

No. The Device Management System can grow with your business if needed. When you add more client computers, you can keep using the Device Management System to manage and deploy SteamVR software updates.

## For scheduled tasks, do computers need to be connected to the Internet for the tasks to be performed?

No, they don't have to be. Scheduled deployment or uninstall tasks will be performed as long as the client computer is connected to the host computer. To check if a client computer is connected to the host computer, mouse over the client computer icon on the system tray.

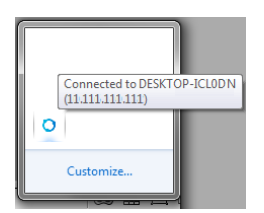

## What type of information can I see in the Device Management System?

You can see all kinds of essential information in the Device Management System to help better manage your computers.

Here are the things you can check:

- The current SteamVR software version of each computer.
- Current deployment and uninstall tasks.

#### 20 Troubleshooting and FAQs

- § Scheduled deployment and uninstall tasks.
- SteamVR software versions that can be downloaded and deployed.

## <span id="page-20-0"></span>**Trademarks and copyrights**

#### ©2018 HTC Corporation. All Rights Reserved.

VIVE, the VIVE logo, and all other HTC product and service names are trademarks and/or registered trademarks of HTC Corporation and its affiliates in the U.S. and other countries.

All other trademarks and service marks mentioned herein, including company names, product names, service names and logos, are the property of their respective owners and their use herein does not indicate an affiliation with, association with, or endorsement of or by HTC Corporation. Not all marks listed necessarily appear in this User Guide.

Screen images contained herein are simulated. HTC shall not be liable for technical or editorial errors or omissions contained herein, nor for incidental or consequential damages resulting from furnishing this material. The information is provided "as is" without warranty of any kind and is subject to change without notice. HTC also reserves the right to revise the content of this document at any time without prior notice.

No part of this document may be reproduced or transmitted in any form or by any means, electronic or mechanical, including photocopying, recording or storing in a retrieval system, or translated into any language in any form without prior written permission of HTC.